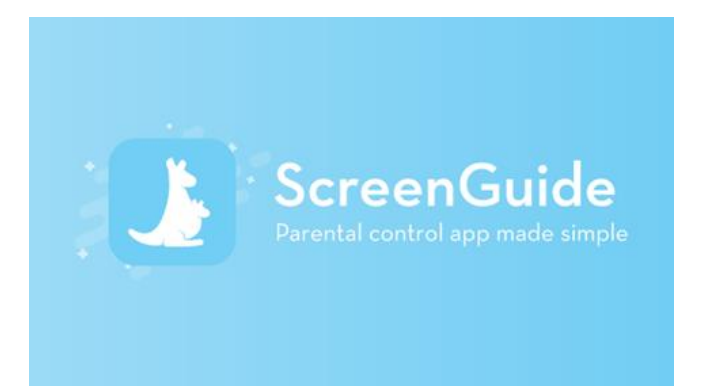

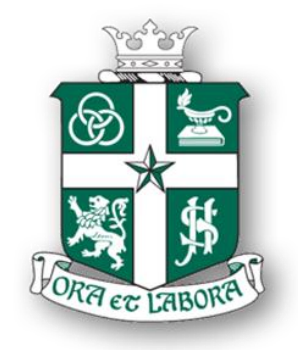

# **HOW TO MANAGE YOUR SON'S IPAD USING THE SCREEN GUIDE APP**

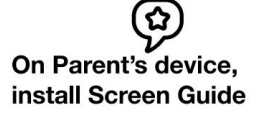

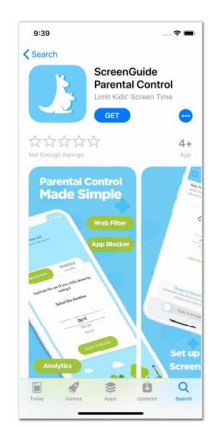

### NOTE:

**Available only for Apple App Store.**

**For android users and windows laptops:** 

**Use this website and add to homescreen or bookmark it!**

**<https://screenguide.mosyle.com/>**

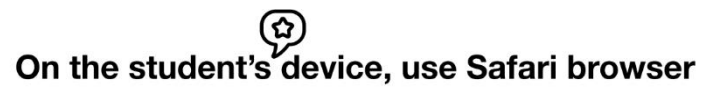

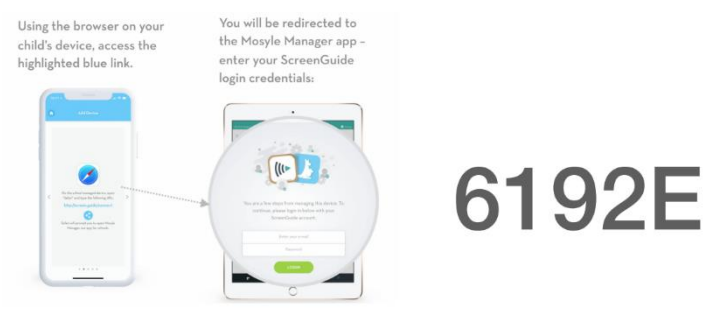

http://screen.guide/connect

## **Recommended Settings**

### **1) Time out**

## **Two features :**

## **a) Block Now**

Use this to block the iPad from being used and set a time limit for it. Let your son know the reason for being blocked. Every action has it's consequence

### **b) Schedule**

Create weekday routine schedule for no iPad use. Recommended 7pm - 7am from Monday to Friday. We can use the screen time feature to manage the number of hours of iPad use.

Create a weekend schedule for no iPad use. As the iPad is under parental control over the weekend.

Recommended : 7pm - 7am on Saturday and Sunday. We can use the screen time feature to manage the number of hours of iPad use.

### **2) ScreenTime**

Use this to limit the amount of time your son can use the iPad.

**Recommended for all parents to use this !** Set at least 1 hr that they can use the device and provide them with bonus time if they need more time to do their work on the iPad.

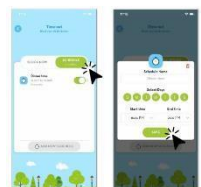

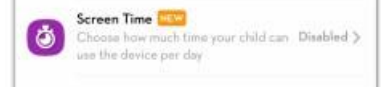

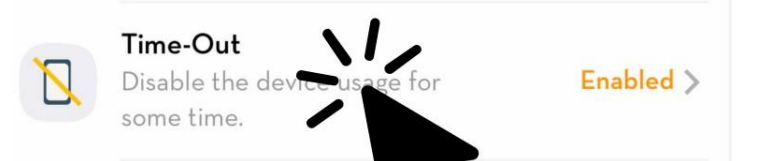

### **3) Enable Restrictions**

You can restrict certain features on the iPad.

#### **Recommended :**

- a) Block in app purchases
- b) Block access and use of iTunes
- c) Block explicit content in iTunes
- d) Block erotic content in iBook Store
- e) Block Games Center
- f) Disable the installation of new apps
- g) Block apple ID from being changed ( this is important as the school AppleID does not allow any apps to be installed)

# **4) Restrict specific Apps**

Parents can make use of the "Remove Restricted Apps" to remove apps from the phone.

Parents can also make use of the "Hide Restricted Apps' hide apps for a certain period of time or for a time out . Eg block Safari for 30 mins, or No Safari everyday from 3pm - 5pm.

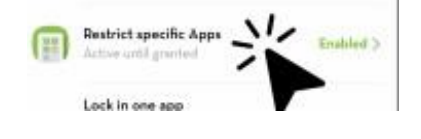

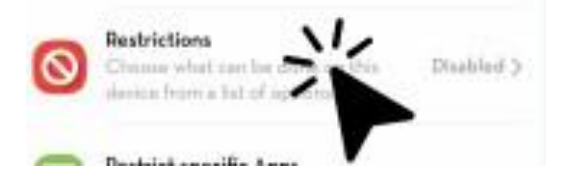

#### **5) Lock in one app**

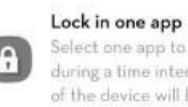

Select one app to lock the device in  $_{\text{drifted}}$  Disabled  $_{\text{drifted}}$ of the device will be accessible.

Enabled >

Teachers use this feature often in class so that the boys can be focused on the task at hand.

For example, if the work assigned is given in Classkick, teachers can lock the app in classkick and the boys will not be able to toggle to another app.

Parents may wish to do the same and to lock the ipad in a certain app for a certain duration so that he may be doing work on that app.

Eg. Lock the app in SG Primary for him to practice some questions on all his subjects/ Lock the app in Classkick for him to complete Science assignments. Lock the app in Nearpod for MT to revise mother lessons.

You can set a schedule and/or duration

Unfortunately, we are unable to restrict this to websites.

# **6) Web Filter**

Click to enable the iOS built-in Adult Content

Use the 'Always block' content to prevent him from visiting sites that he frequents.

Other ways to limit him from visiting sites.

a) Use the "Restricted App" feature and add a time limit on the amount of time he can use on safari.

Web Filter

Waiting your management time

b) Try the "Allowed Websites" feature to allow sites that you approve of.

### **7) For more restrictive use of iPad**

Eg, 24/7 no use of Safari, eg only access to SLS and approved only websites and school apps, we can only install this profile through our vendor.

Do drop us an email : ict\_helpdesk@sjijunior.edu.sg